#### **Reunion 10 for the Mac** July 2014

Note: The main text of this instruction is lifted from the **Reunion User's Manual**, the question mark icon at the bottom left of the Family View. I have added a few of my own words here and there. - pb

# *CHARTS - best analytical tool in your Gen-Toolbox*

Reunion10 gives you the ability to push a couple of buttons and create a perspective of your family that words alone cannot describe. Family tree charts are a way of showing relationships that, at a quick glance can tell a story.

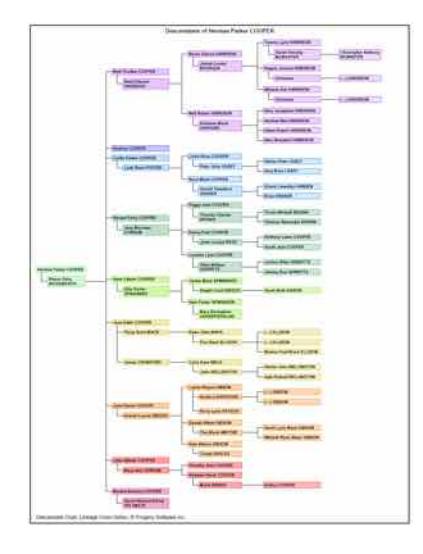

## **Creating a Pedigree Chart**

Most common chart used to see your **ancestors**. This chart starts with one person and moves backward, one generation at a time.

- Direct ancestors only
- Customize information
- \* Add pictures and images
- \* Add Siblings
- \* Print/Share as PDF on PC or Mac

To create a pedigree chart...

1.Select **Charts** in the navbar on the left.

2.Select **Pedigree** from the list of charts.

#### **Reducing the Size of Pedigree Charts**

- **• Printer Scaling**: Choose File -> Page Setup and enter a number into the Scale box
- **• To change orientation**, choose Tree -> Orientation. You should experiment with different chart orientations to see which orientation requires the fewest number of pages.
- To r**educe the space between all boxes**: choose Tree -> Space Between Boxes -> Less Vertical and/or Tree -> Space Between Boxes -> Less Horizontal.
- **Reduce the font size** or use a font that requires less horizontal space Choose Object -> Select -> All Boxes and then use the buttons in the **Text** section of the tool panel.
- **• Move Branches:** In some cases, you can reposition entire branches to reduce the overall chart size. Choose Object -> Selection Mode -> Descendants, and drag the box at the beginning or top of a branch.
- **• Changing the Box Layout and Contents:** When you're about to create a chart, you have the option to modify the layout. The layout determines whether certain fields are included or excluded in chart boxes, and how fields appear in boxes.
- **• Removing Empty Lines in Boxes:** Check the Exclude empty fields button in the layout setting called **Event Format**.

### **Reunion 10 for the Mac**

July 2014

#### **Single Page Pedigree Charts**

If you want to print a pedigree chart that is pre-formatted to fit on a single page, and you're willing to accept some limitations, check the **Limit to one page** button in the **Charts > Pedigree** panel. Pre-formatted single-page charts (which don't use printer reduction or scaling) are limited to 7 generations, depending on how much information you want in each box...

# **Cascading Pedigree**

Want a simple, easy look at your ancestors? Print 4 or 5 generations per page.

- Direct ancestors
- **\*** Starts with the person in Family View

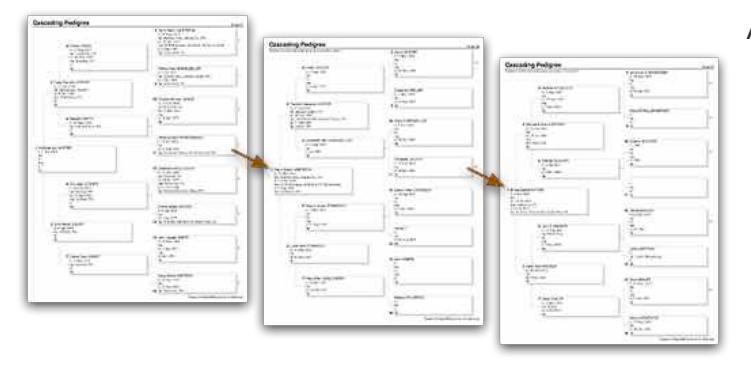

A cascading pedigree is a series of four- or five-generation, singlepage charts that begin with one person and move backward in time — **showing direct ancestors only**. Each chart in a cascading pedigree is cross-referenced so it's easy to see where one chart "continues" on another. The continuation numbers appear on the right side of boxes in the last generation of each chart.

Clicking the Print button will open the standard Macintosh Print window. Click the **PDF** button in the Print window and choose **Open PDF in Preview**. Doing so will let you see exactly how a report will look **before** printing.

## **Creating a Descendant Chart**

Displays the descendants of a person or couple. Perfect for showing relationships between cousins or a graphic of DNA research.

- Descendants only
- Customize information
- \* Add pictures and images
- \* Print/Share as PDF on PC or Mac

To make a descendant chart...

- 1. Select **Charts** in the navbar on the left.
- 2. Select **Descendant** from the list of charts.

### **Reunion 10 for the Mac**

July 2014

# **Relative Chart**

This chart starts with one person, goes back and forward the defined number of generations.

- Direct ancestors and descendants only
- \* Customize information
- \* Add pictures and images
- \* Print/Share as PDF on PC or Mac

# **Creating a Fan Chart**

Representation of each generation's information in the database. Perfect for tracking your progress year over year.

- Ancestors only
- \* Minimal room for information
- \* Add pictures and images to chart
- \* Print/Share as PDF on PC or Mac

To create a fan chart...

- 1. Select **Charts** in the navbar on the left.
- 2. Select **Fan** from the list of charts.

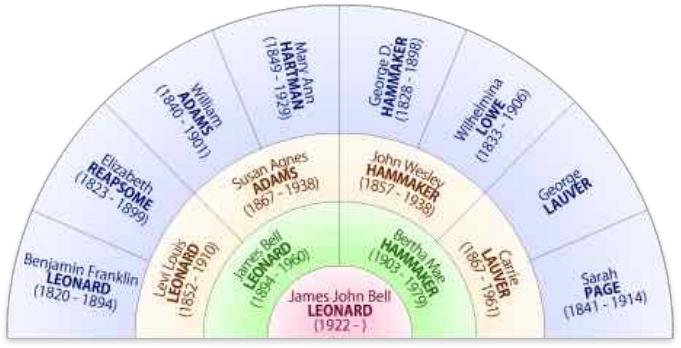

# ✰✰✰✰✰✰✰✰✰✰✰✰✰✰✰✰✰✰✰✰

Clicking the Print button will open the standard Macintosh Print window. Click the **PDF** button in the Print window and choose **Open PDF in Preview**. Doing so will let you see exactly how a report will look **before** printing.

#### *Heartland Family Graphics*

*<http://www.familygraphics.com>*

*Sizes up to 5 feet x 150 feet. Photographic quality, too!*

- *No more taping pages* ☺
- $\odot$ *No more colored pencils or margin trimming*
- *No more wasted time* Q
- Q *about \$2/page*

#### **family CHARTMASTERS**

<https://familychartmasters.com/php/index.php>

Q *Consultations (\$10)*

### **Reunion 10 for the Mac**

July 2014

- $\odot$ *they make the charts for you*
- *about \$6/linear foot*

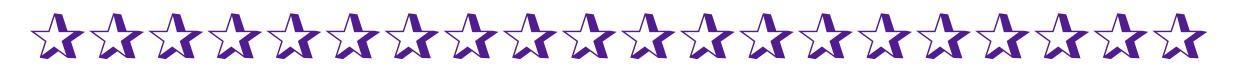

## **Using a Fan Chart for DNA Analysis**

Homework or extra credit.

[http://dna-explained.com/2014/07/06/](http://dna-explained.com/2014/07/06/identifying-possible-common-ancestors-utilizing-multiple-tests/) [identifying-possible-common-ancestors](http://dna-explained.com/2014/07/06/identifying-possible-common-ancestors-utilizing-multiple-tests/)[utilizing-multiple-tests/](http://dna-explained.com/2014/07/06/identifying-possible-common-ancestors-utilizing-multiple-tests/)

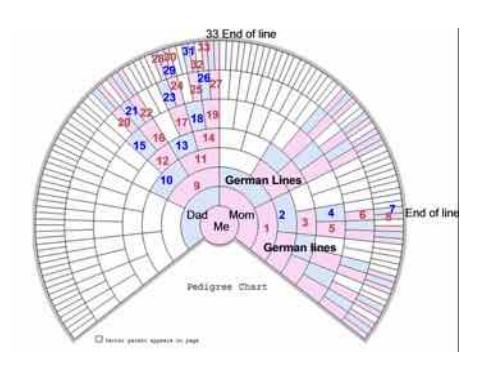

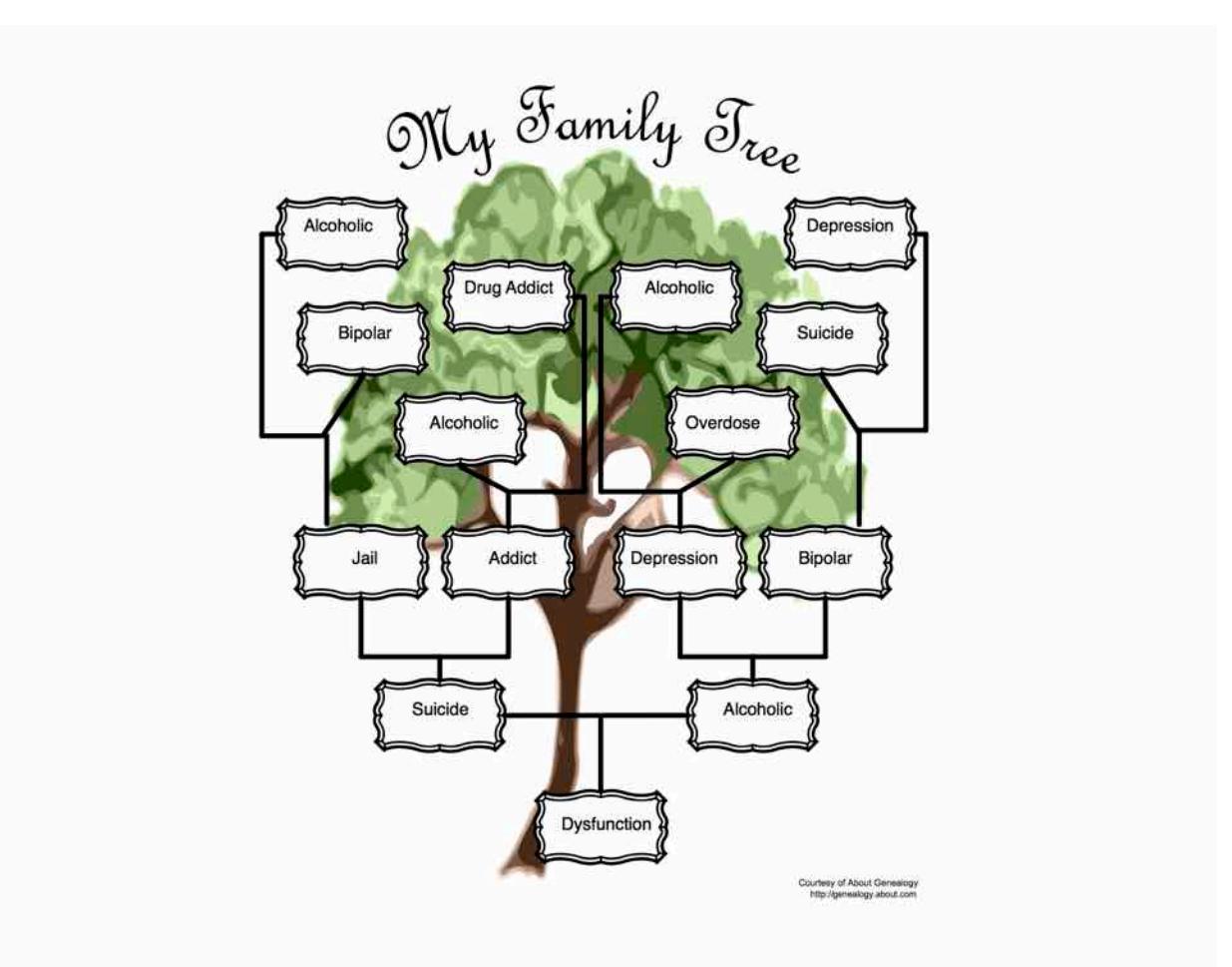